# An Overview of TerminalFour Version 8

# **Contents**

| Introduction                                    | 2  |
|-------------------------------------------------|----|
| Testing TerminalFour Version 8                  | 2  |
| Getting Help                                    | 2  |
| Logging In                                      |    |
| Site Structure and Actions                      | 3  |
| Sidebar Menu                                    | 6  |
| Editing Content                                 | 8  |
| Content Types                                   |    |
| Content Editor                                  | 12 |
| Working with Images and Media                   |    |
| Media Library                                   | 17 |
| Adding Media                                    | 20 |
| Creating Image Variants (Cropping and Resizing) | 22 |
| Saving and Publishing                           | 25 |

### Introduction

### **Testing TerminalFour Version 8**

This document describes the changes and capabilities of TerminalFour version 8. The UMB upgrade from version 7 is expected to occur the week of July 9, 2018. If you'd like to test version 8 before using it on live content, you can use the "Version 8 Testing" folder at:

SOD > University of Maryland School of Dentistry > SOD Moderator Training > Version 8 Testing

Feel free to create a new section within this folder for your own training needs.

# **Getting Help**

For help and additional information, consult UMB's resources:

https://www.umaryland.edu/cpa/toolbox/website-manual/

You can also reach out to Preston Stone, SOD's Manager of Web Development, at <a href="mailto:pstone@umaryland.edu">pstone@umaryland.edu</a> or by phone at 6-2673.

# Logging In

#### **Site Structure and Actions**

Version 8 of T4 has the same features and capabilities as version 7, but the interface has been redesigned to make some things easier to find and use.

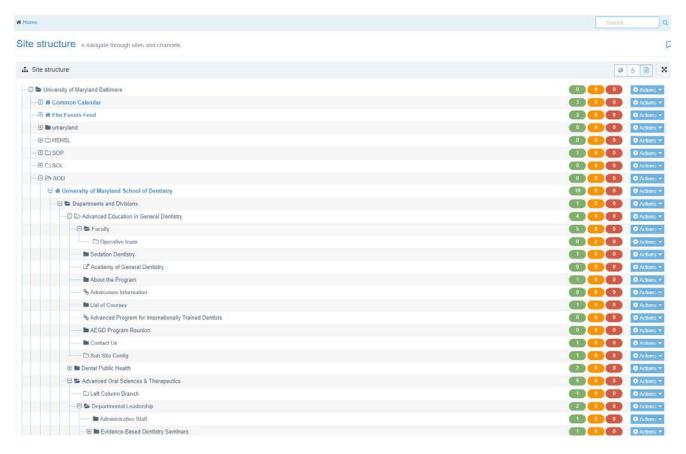

When you first login, the Site Structure view is very similar to version 7, but with different colors and icons. Most important are the Content List and Actions Button:

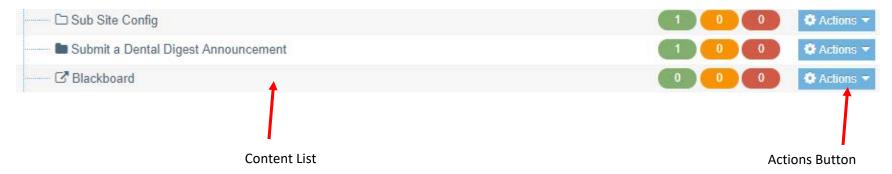

### The folder icons are slightly different:

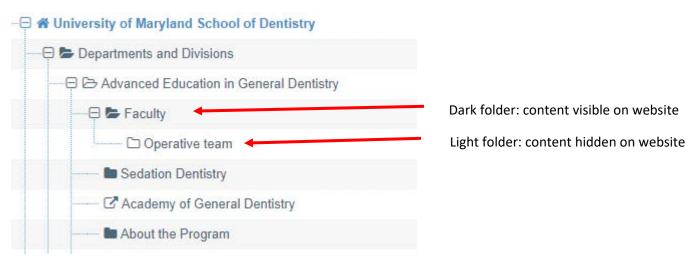

The dark folders indicate sections that are publicly visible on the website, and the white folders indicate sections that aren't publicly visible.

The blue "Actions" button on the far right of each row replaces the yellow arrow in version 7. If you click the Actions button, you'll see this menu:

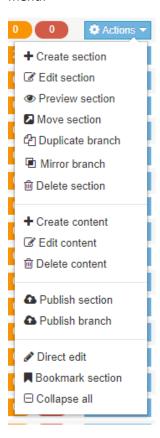

The font is a little larger, and menu items are generally easier to read.

### Sidebar Menu

Also notable is the left-side menu, which replaces the overhead menu in version 7. Here's the old version:

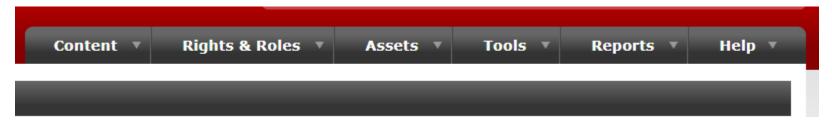

And here's how it looks in version 8 (note that your menu may look different if you're not an administrator):

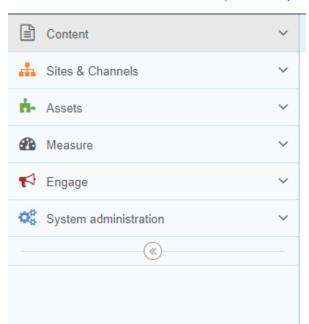

This menu is a sidebar on the left side of the screen. The menu items open accordion style:

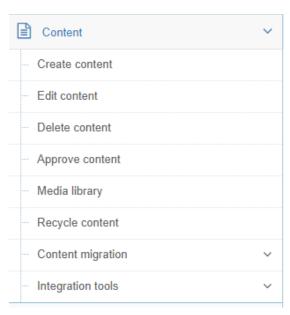

If the menu takes up too much screen space, you can close it by clicking the arrow icon at the bottom of the sidebar:

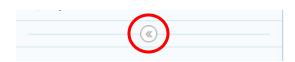

# **Editing Content**

To edit a section, click on its name. The layout of the section screen is very familiar:

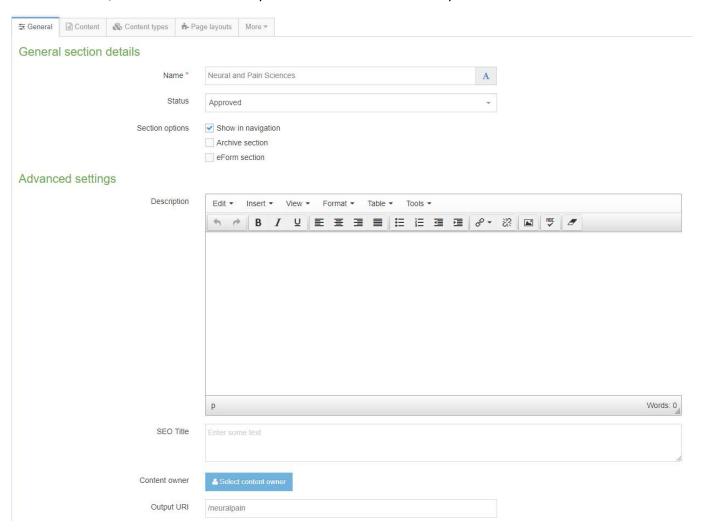

Helpful tool tips are located throughout this screen. To learn more about a field or a button, hover your mouse pointer over it:

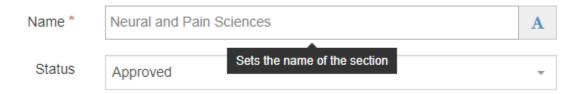

**Note:** these tool tips appear in many places in T4. When in doubt, point your mouse at a field or button to see if there's more information.

To add and edit sections, click on the "Content" tab to get to this screen:

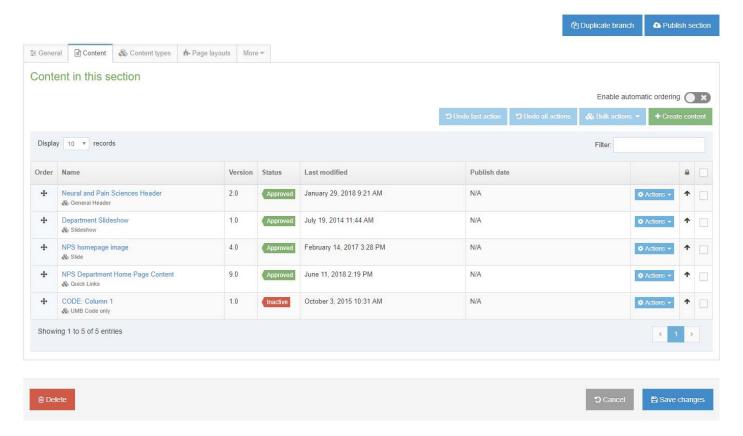

Again, the layout is familiar. Icons and colors have been improved, to make it easier to see which content is approved or inactive. Note the cross-shaped icon to the left of each piece of content – this allows you to easily reorder them. You can also click directly on the name of a piece of content to edit it, instead of using the Actions menu.

### **Content Types**

To create new content, click the green "Create Content" button in the upper right and choose a content type:

#### Choose content type

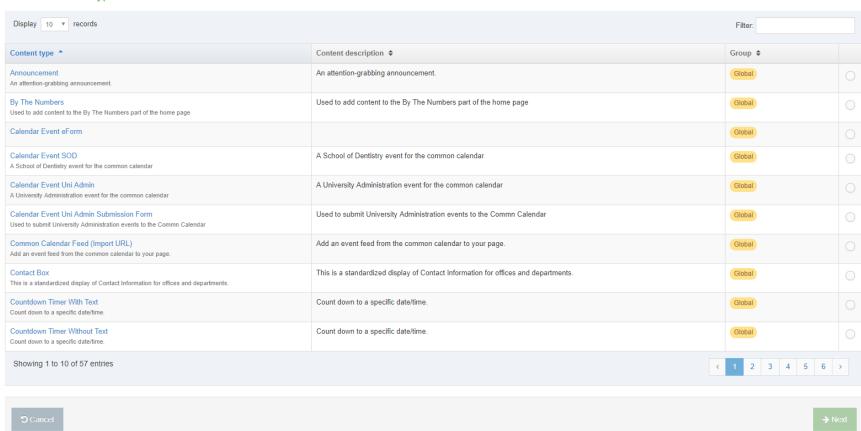

The list of content types is paginated, to make it a little easier to sort through them. In the upper right is a handy Filter tool, that allows you to search for content types:

### Choose content type

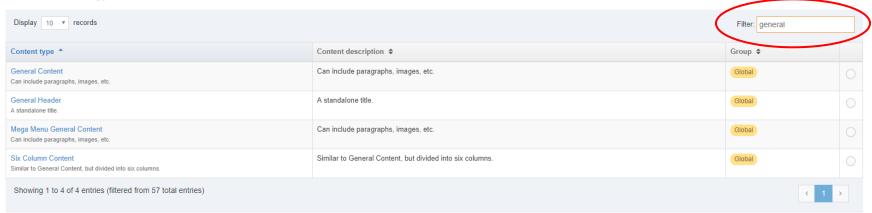

#### **Content Editor**

The layout for the content editing screen is very close to the layout in version 7:

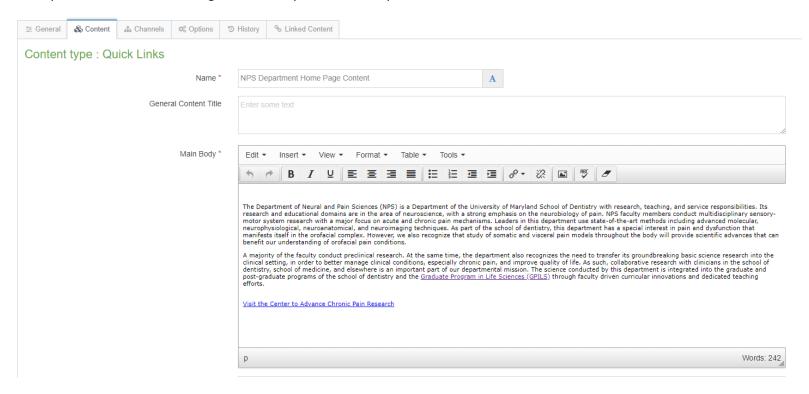

The biggest difference here is in the layout of the text editor. Once again, helpful tool tips may be found here:

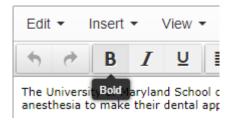

The new editor has a simplified toolbar:

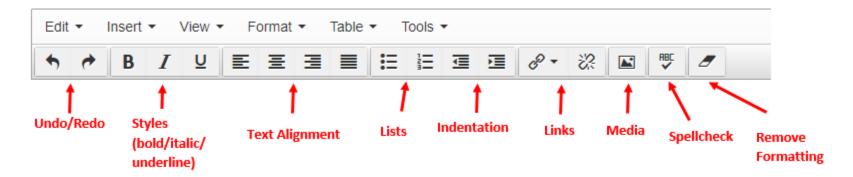

Here's the old toolbar for comparison:

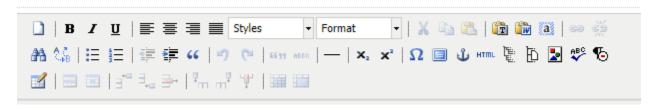

The new editor is designed to keep common tasks as toolbar buttons, while putting everything else in dropdown menus. Much of what you find in the dropdown menus already exists as a button in the toolbar, for instance in the "Edit" menu:

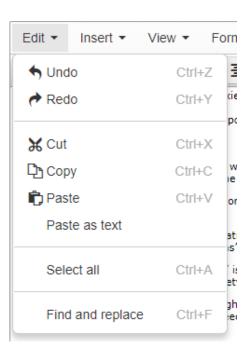

The Format menu, which exists as its own dropdown menu in version 7, has been consolidated with other formatting options in version 8:

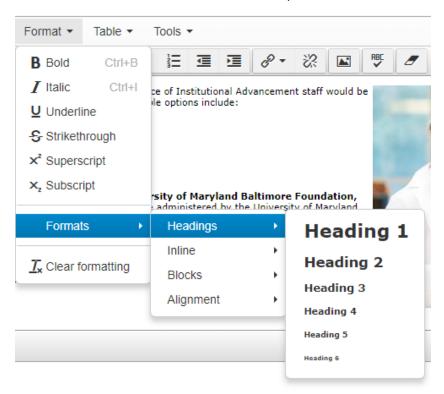

It may also be useful to know that the "HTML" button has been replaced by the "Source Code" item in the Tools menu:

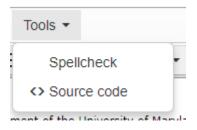

The old editor had four different buttons for adding links. The new editor has one button, with a dropdown menu:

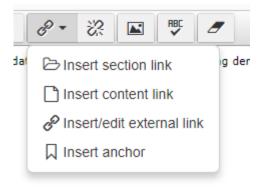

**Insert section link:** inserts a link to another section in T4.

**Insert content link:** inserts a link to a piece of content *within* a section.

**Insert/edit external link:** inserts a web link to an external site. **Insert anchor:** inserts a link to a location within the same page.

Most of the time, you'll only need to worry about inserting a section link or an external link.

# Working with Images and Media

### **Media Library**

Like other areas in T4, the Media Library has been redesigned for ease of use:

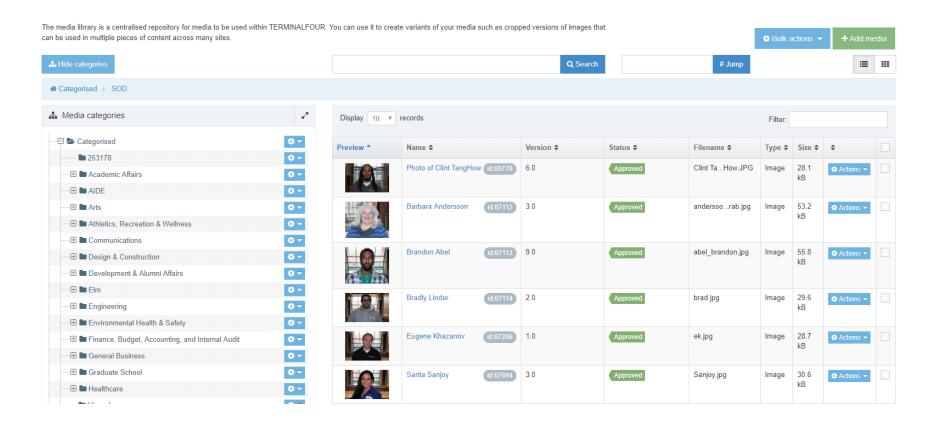

The left sidebar is the list of categories, just like in the old version. Note that just above the category list is a "breadcrumb" navigation that makes it clear where you are in the Media Library (in this case, "Categorized > SOD"). Media are displayed as thumbnail previews, with media name and description, version number, current status, and other useful information.

Adding images and media is slightly easier in version 8. The media library is easier to navigate:

| Display 10 v records |                                          |            |                  |           |                   | Iter:   |             |                  |
|----------------------|------------------------------------------|------------|------------------|-----------|-------------------|---------|-------------|------------------|
| eview *              | Name \$                                  |            | Version <b>‡</b> | Status \$ | Filename <b>‡</b> | Type \$ | Size \$     |                  |
|                      | anseloni_vanessa<br>Dr. Vanessa Anseloni | id:35347   | 1.0              | Approved  | anselonissa.jpg   | Image   | 12.2<br>kB  | Actions          |
|                      | bai_guang<br>Dr. Guang Bai               | (id:35348) | 2.0              | Approved  | bai_guang 3.jpg   | Image   | 6.7 kB      | Actions          |
|                      | benavent_vanessa<br>Dr. Vanessa Benavent | (id:35349) | 1.0              | Approved  | benaventssa.jpg   | Image   | 55.4<br>kB  | Actions          |
| 9                    | brain<br>brain                           | id:35350   | 2.0              | Approved  | brain.jpg         | Image   | 209.8<br>kB | <b>⋄</b> Action: |
|                      | brain_bee<br>National Brain Bee          | id:35351   | 1.0              | Approved  | brain_bee.jpg     | Image   | 173.8<br>kB | <b>♦</b> Action: |
|                      | chung_man-kyo<br>Dr. Man-kyo Chung       | id:35352   | 7.0              | Approved  | chung_makyo.jpg   | Image   | 14.4<br>kB  | <b>♦</b> Action  |
|                      | dessem_dean Dr. Dean Dessem              | id:35353   | 1.0              | Approved  | dessem_dean.jpg   | Image   | 17.8<br>kB  | <b>❖</b> Action  |

Much like the Content Type list, the media library has a "Filter" tool that allows you to search more easily for content within a folder:

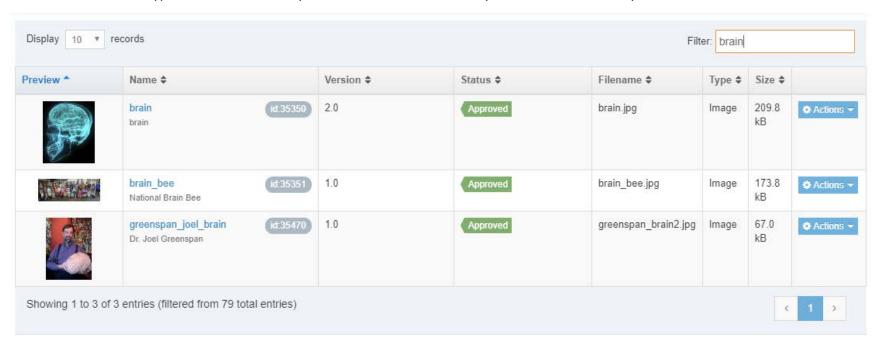

### **Adding Media**

To add a new image, click the "Add Media" button in the upper right of the screen. The resulting screen should seem familiar:

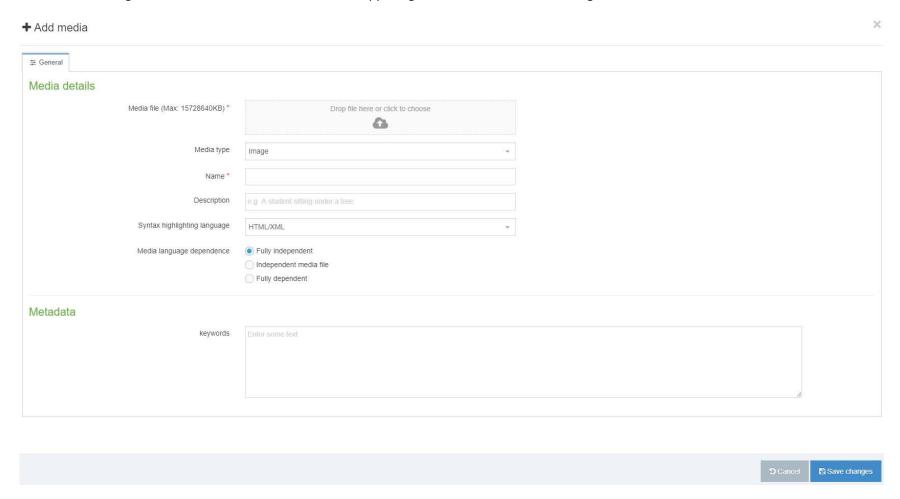

The Add Media screen has been redesigned to add a few minor features. Note that you can now drag a file to the screen in order to upload it. The screen is a little more intelligent when it comes to determining file type.

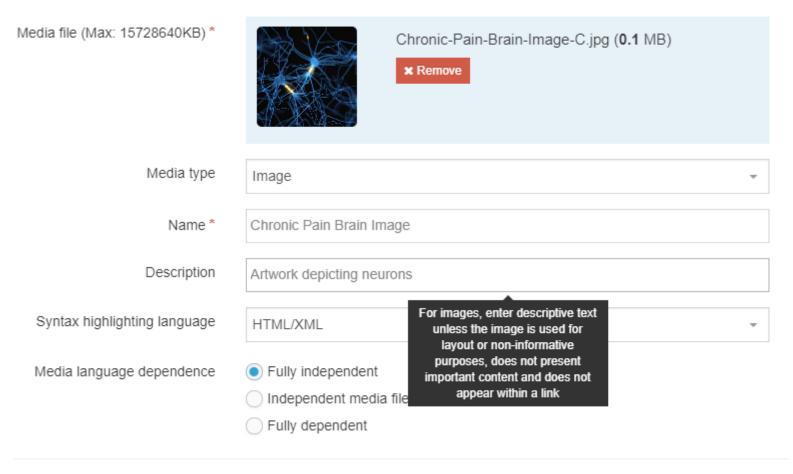

Once you've added an image, complete the process by adding a name and description. There is a helpful tool tip here to assist you in coming up with description text.

**Note:** text from the Description field is used by visitors using screen readers to access content. For accessibility reasons, we require a description unless the image is decorative.

### **Creating Image Variants (Cropping and Resizing)**

To create different size variations for an uploaded image, click the Actions button and choose "Variants":

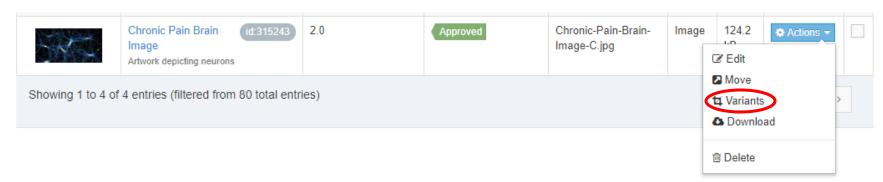

The Variants screen allows you to make cropped versions of an image, as well as resized versions. It has all the same functionality as the older version of T4:

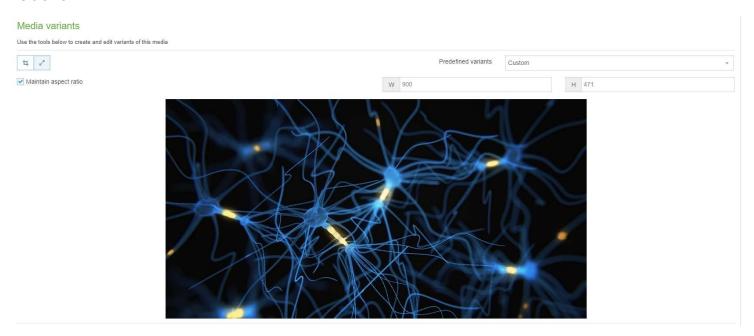

In the upper left of the Media Variants screen are two buttons that provide access to the variants tools:

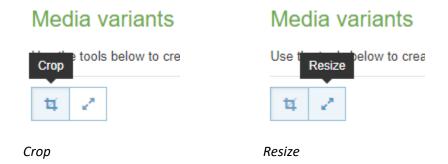

Once you've created an image variant, enter a name and description for it just below the image, then click "Create Variant":

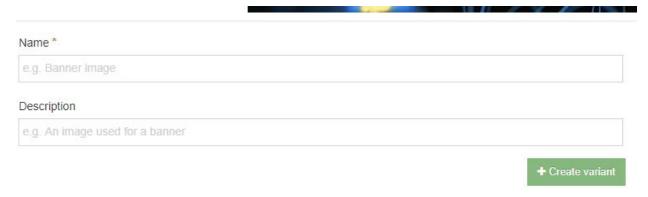

Finally, click "Save changes" in the lower right:

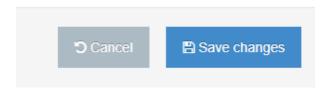

To insert an image from the Media Library into content, simply click on its name:

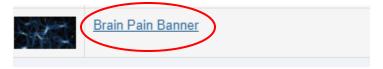

### The selected media will then appear in content:

Main Body \*

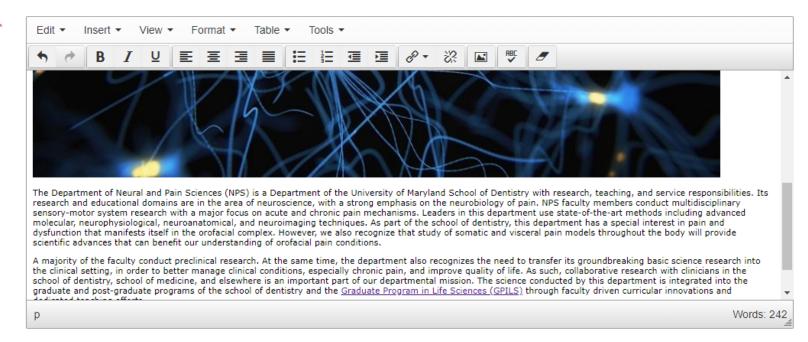

# Saving and Publishing

Once you're done editing content, you can preview, save, and/or publish it. The Preview and Publish buttons are in the upper right:

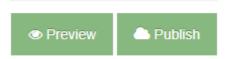

The Save Changes button is in the lower right. By default, clicking this button saves and approves the content (which means it will be published the next time the site is refreshed). To save your work as a draft, click the arrow next to the Save Changes button and choose "Save as draft":

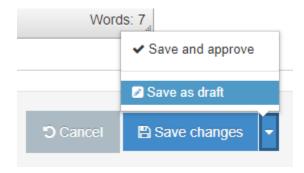

Once you've published or saved the content, you'll see a confirmation message at the bottom of the screen. I've saved this piece of content as a draft, and the associated icon has changed on the content list screen:

| 4 | Neural and Pain Sciences Header & General Header | 2.0   | Approved | January 29, 2018 9:21 AM  |
|---|--------------------------------------------------|-------|----------|---------------------------|
| 4 | Department Slideshow  Slideshow                  | 1.0   | Approved | July 19, 2014 11:44 AM    |
| 4 | NPS homepage image                               | 4.0   | Approved | February 14, 2017 3:28 PM |
| + | NPS Department Home Page Content & Quick Links   | 9.0.1 | Draft    | June 13, 2018 11:15 AM    |
| 4 | CODE: Column 1  & UMB Code only                  | 1.0   | Inactive | October 3, 2015 10:31 AM  |

### **Important Differences:**

- Preview now appears in a frame on the same screen (instead of opening in a new window or tab).
- When you publish content, it is now placed into a publishing queue with all other publishing requests at UMB. This shouldn't result in any significant delays, but it does function a little differently.